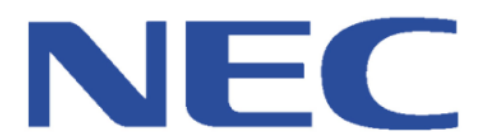

# SIP Extension Compatibility Report

## 2N IP Verso SIP Video Modular Doorphone SV9100 / SL2100

NEC Enterprise Solutions has performed Interoperability Testing with the Platform(s) and the Device listed above on the date specified on the individual Compatibility Report.

Please always refer to the latest edition of a specific Compatibility Report on BusinessNet before considering connection.

If a Device is no longer mentioned in the Index and/or the Compatibility Report is not available then the Compatibility Report has been withdrawn and connection will no longer be supported by NEC Enterprise Solutions.

IMPORTANT – A specific Device may not necessarily be available in every territory of the EMEA Region. Verification should be obtained before proceeding.

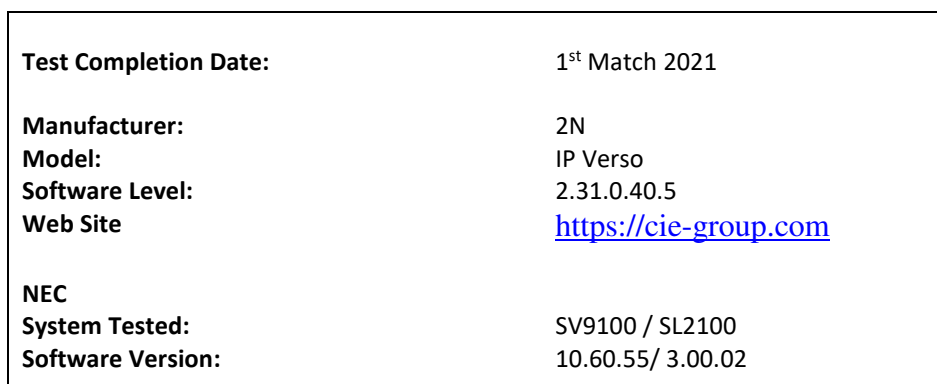

Please refer to the following page(s) for further Information and Configuration Notes.

#### **Description of SIP Extension**

2N® IP Verso is an elegant and reliable intercom equipped with lots of useful functions. Thanks to SIP support and compatibility with major brands of PBX manufacturers, it can benefit from using VoIP networks. 2N® IP Verso can be used as a door or special purpose intercom for office buildings, residential areas and other applications.

Advantages of Use

- Elegant design
- Weather resistant
- Various modes of installation (flush, surface, plasterboard)
- Sensitive microphone and loud speaker
- Both-way audio communication acoustic echo cancellation
- Integrated colour HD camera with wide-angle lense and hidden night vision
- Selectable number of quick dial buttons with nametags and backlight
- Optional numeric keypad with backlight
- Option to have multiple modules of the same kind for example, card reader for both entering and leaving the building
- Integrated switches of electric locks with wide setting options
- Optional integrated RFID card reader module
- PoE or 12 V DC power supply
- Configuration using web interface or dedicated PC application
- VoIP standard SIP 2.0 support
- 10 000 Phone Book positions
- 20 user time profiles
- Video codecs (H.263, H.263+, H.264, MPEG-4, MJPEG)
- Audio codecs (G.711, G.729, G.722, L16/16kHz)
- HTTP server for configuration
- SNTP client for time synchronisation
- RTSP server for audio and video streaming, ONVIF compatible
- SMTP client for email sending, Picture to Email feature
- TFTP/HTTP client for automated firmware and configuration upgrade and update

We have tested the 2N IP Verso SIP Door Entry using a Single Button.

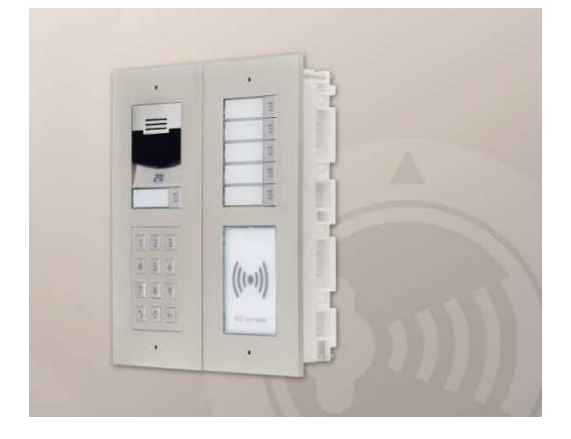

#### **Recommended Software Versions**

#### *SV9100: SL2100*

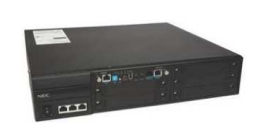

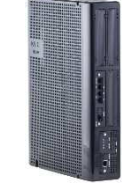

CCPU Version 10.60.55 / PC Pro Version 10.52.56 CCPU Version 3.00.02 / PC Pro Version 3.00.01

#### **Licensing requirements**

#### **SV9100:**

1 x System Port license required 1 x IP Advanced License

**SL2100:**  1 x SIP Extension License

#### **System Configuration**

The SV9100 CP20 CPU Card must have an IPLe VoIP Daughter Board installed.

The SL2100 has VoIP support as standard called "Embedded VoIP" with an Option to install the VoIP DB card for further support enhancements. Tests performed in this guide was using the Embedded VoIP option.

#### **System Programming**

The following items should be changed – all other items are considered irrelevant and as such left as default. Screenshots are for example purposes only and will have been taken from the PBX under test but will apply to the other PBXs listed on the cover of the Compatibility Report. Only differences in programming will be documented where necessary.

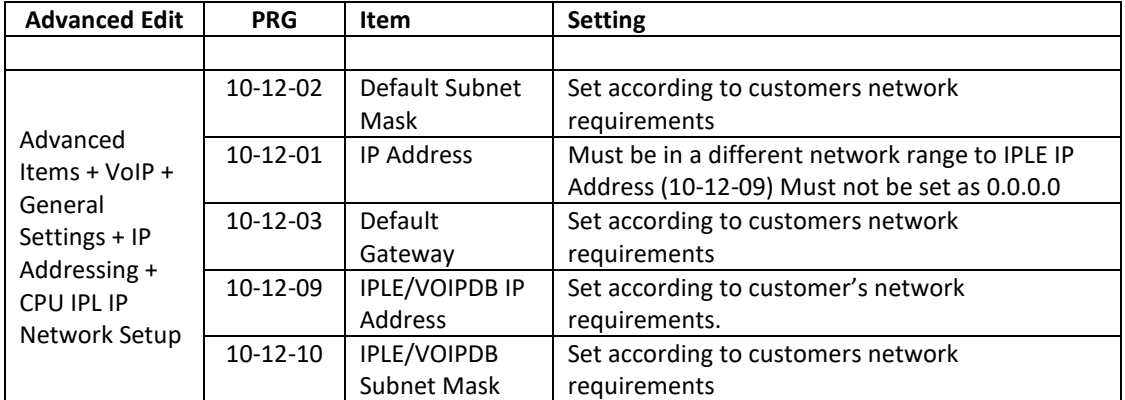

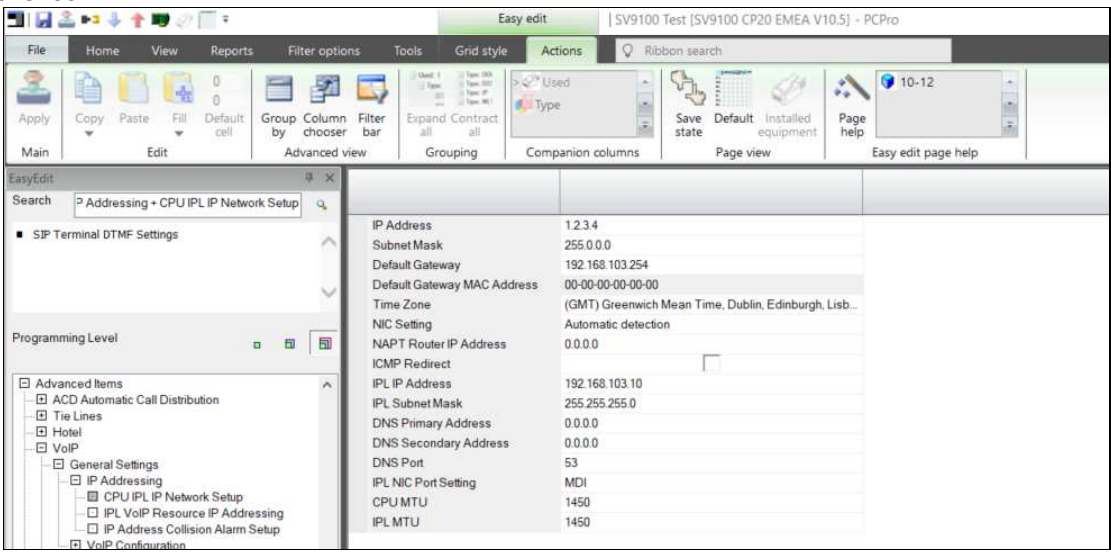

#### **SL2100**

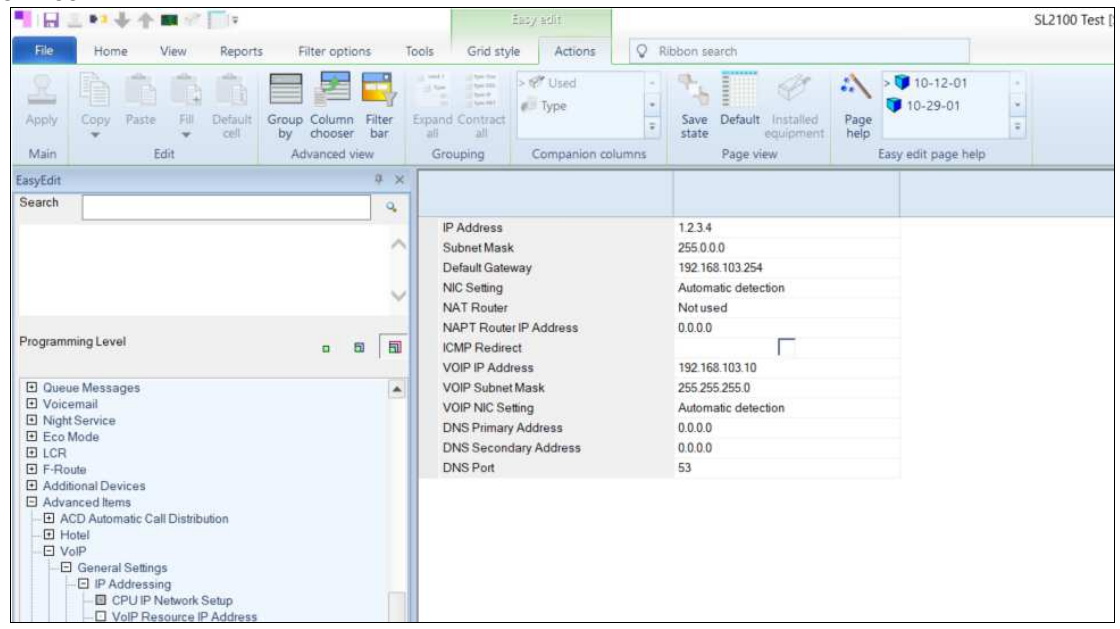

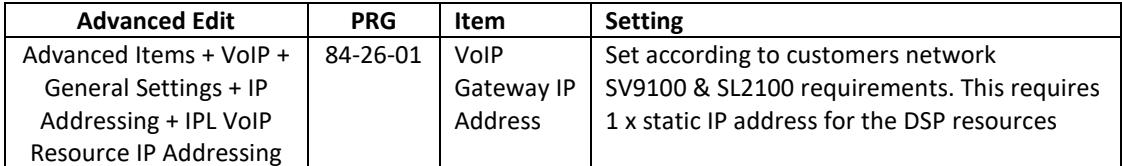

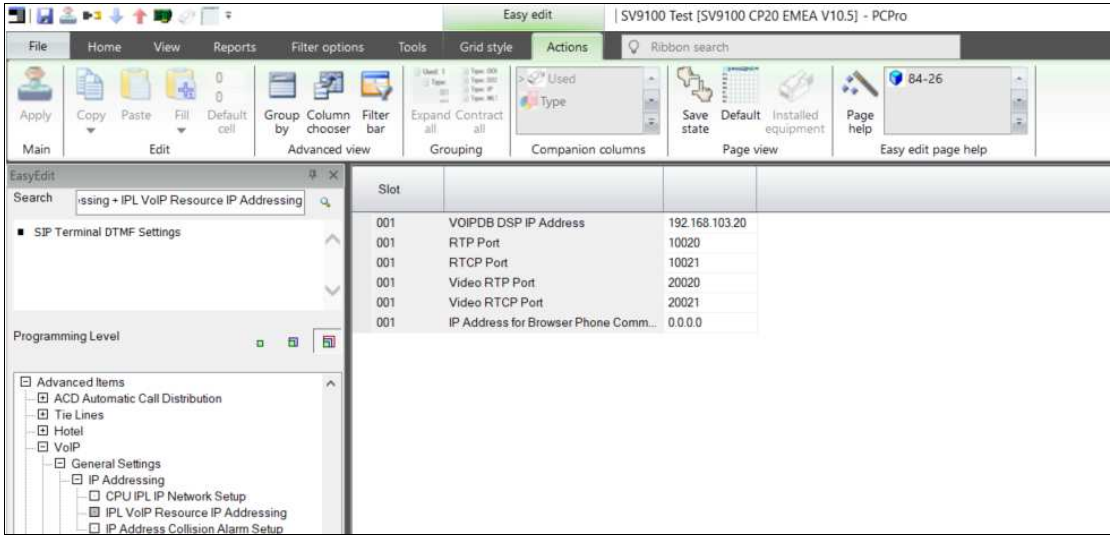

#### **SL2100**

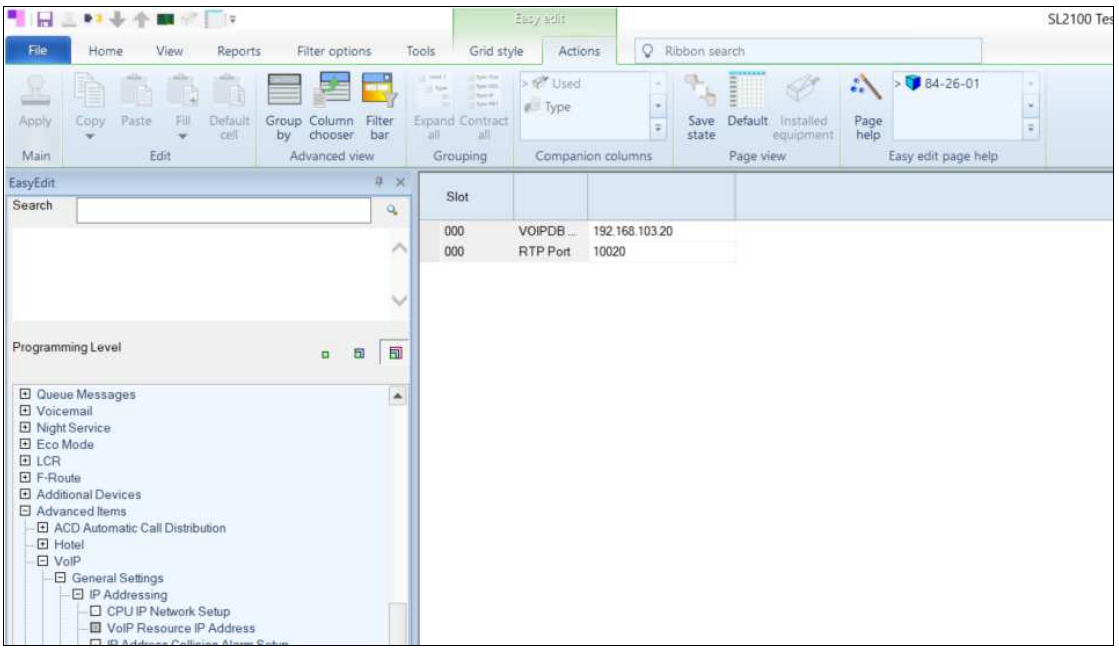

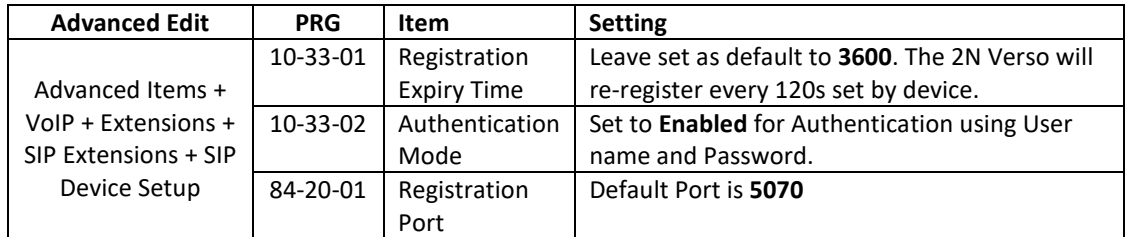

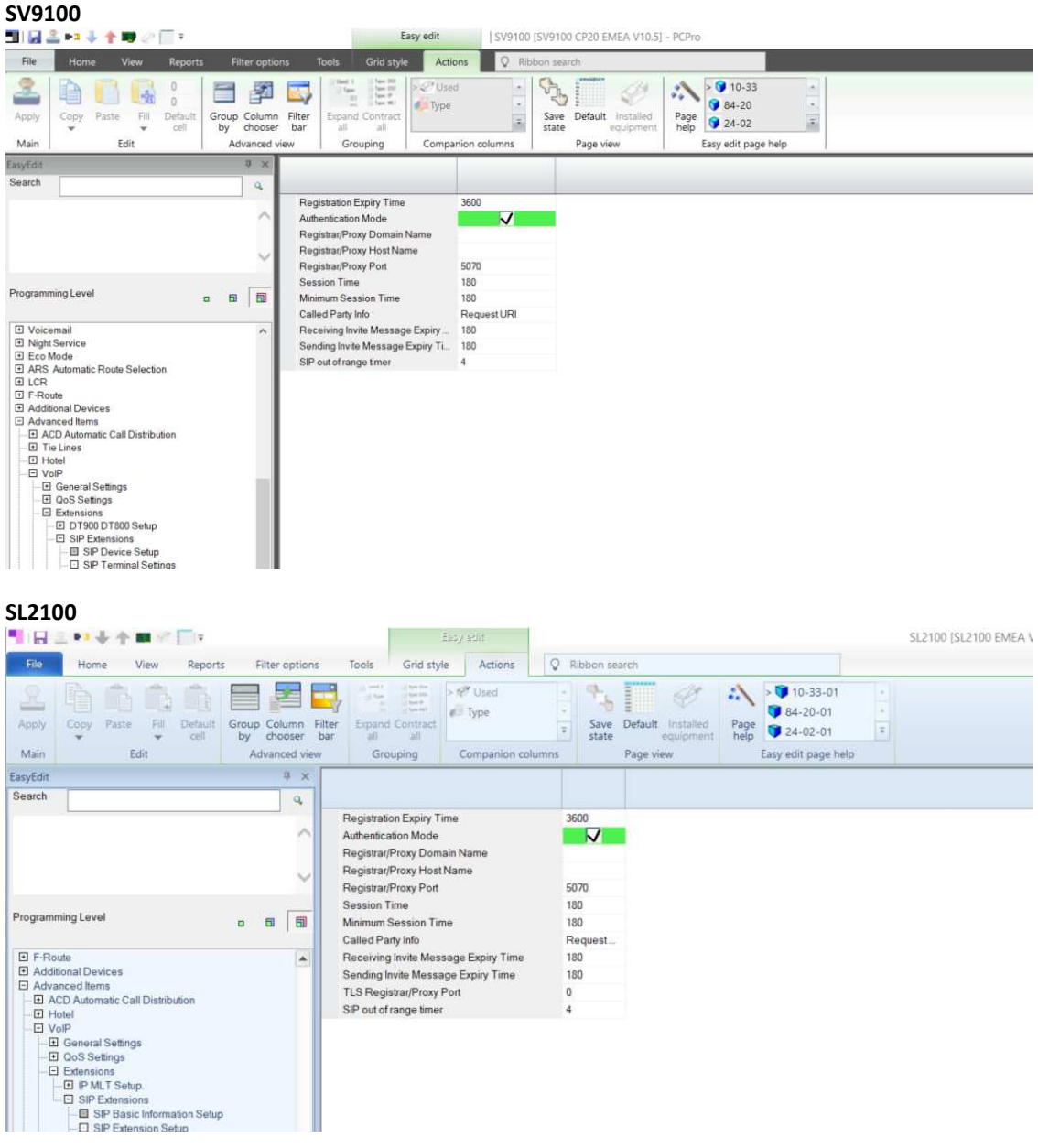

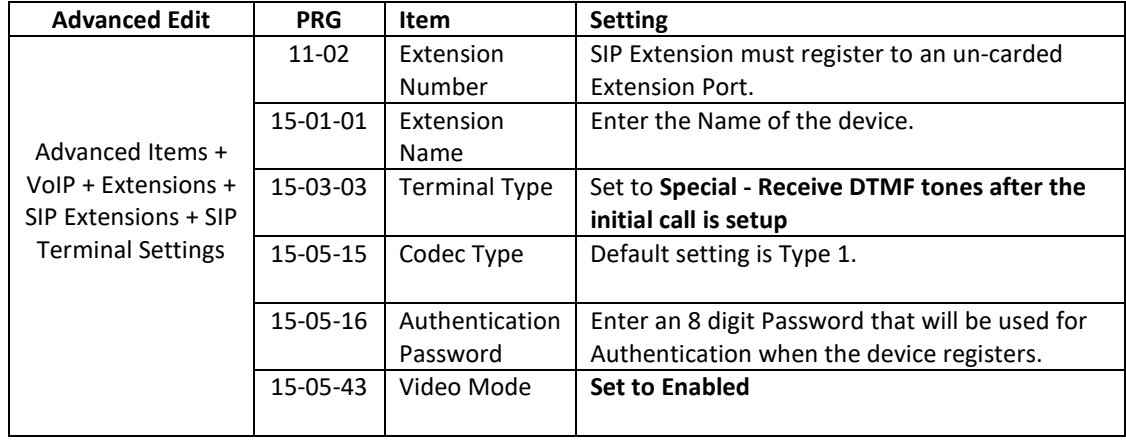

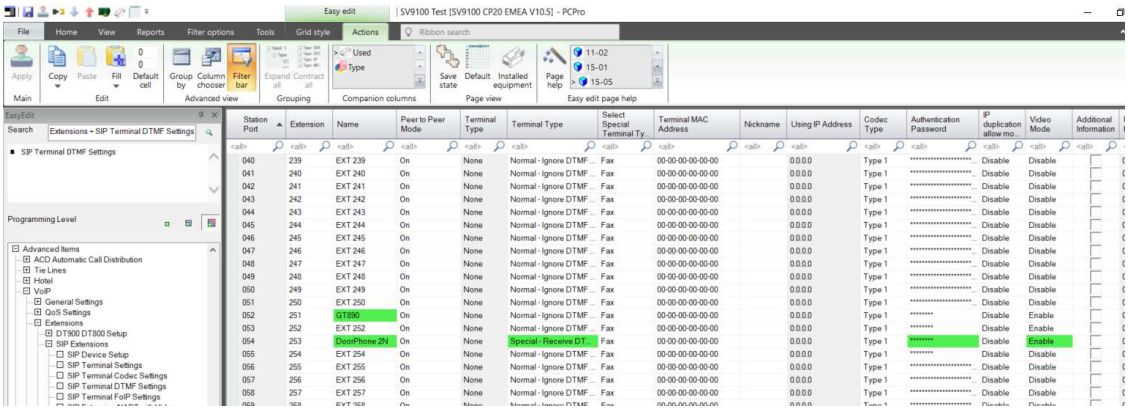

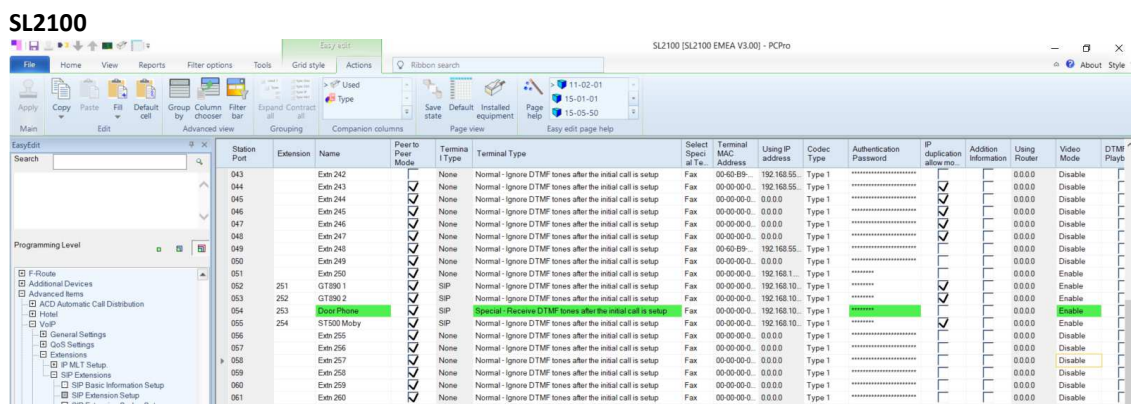

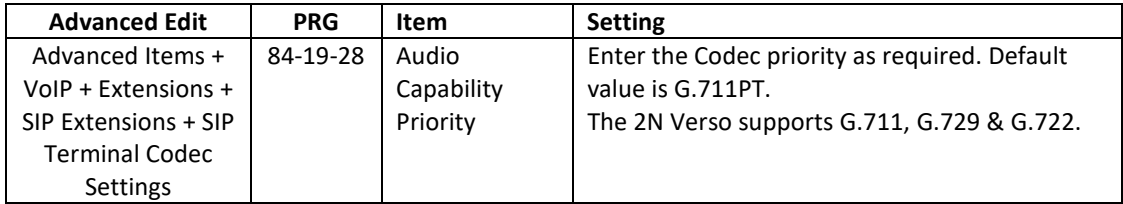

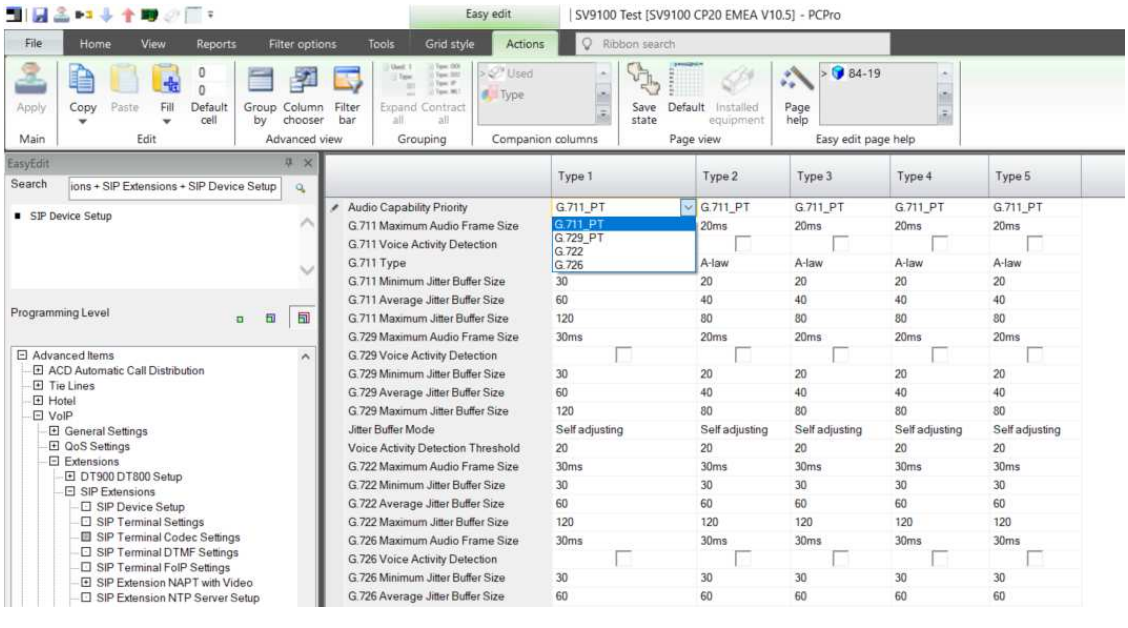

**SL2100** 

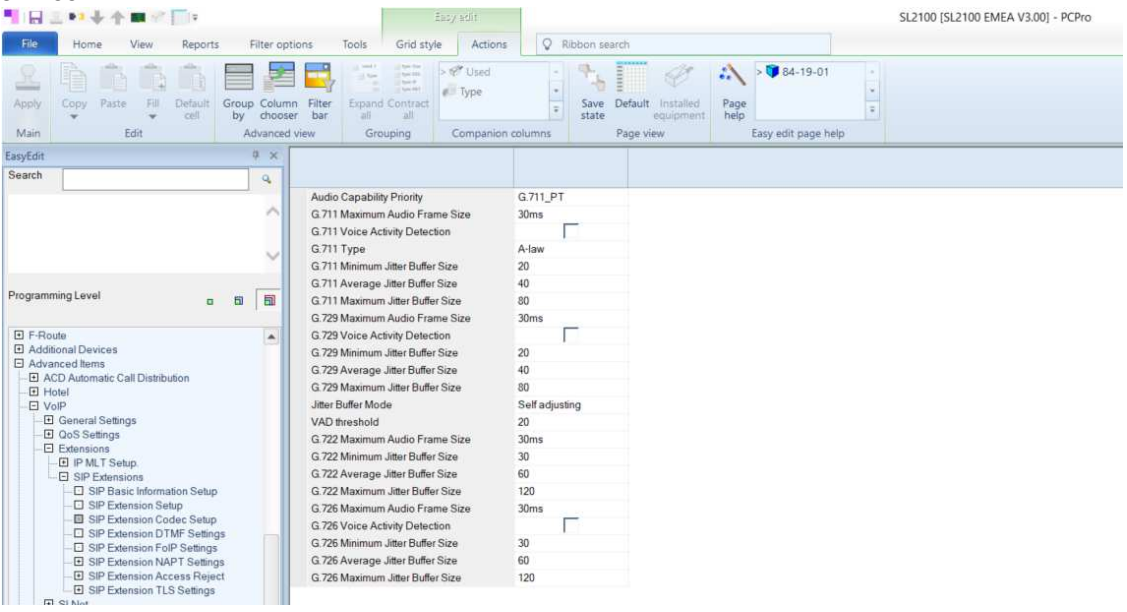

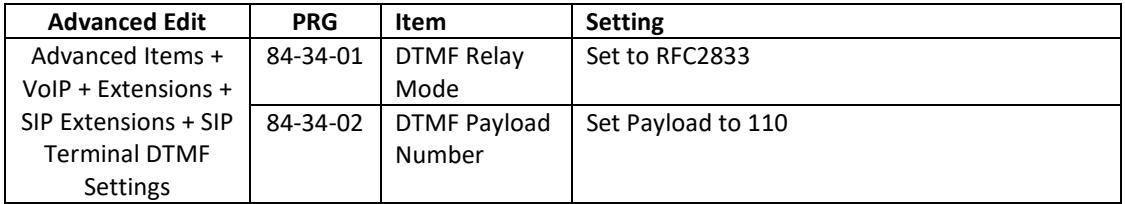

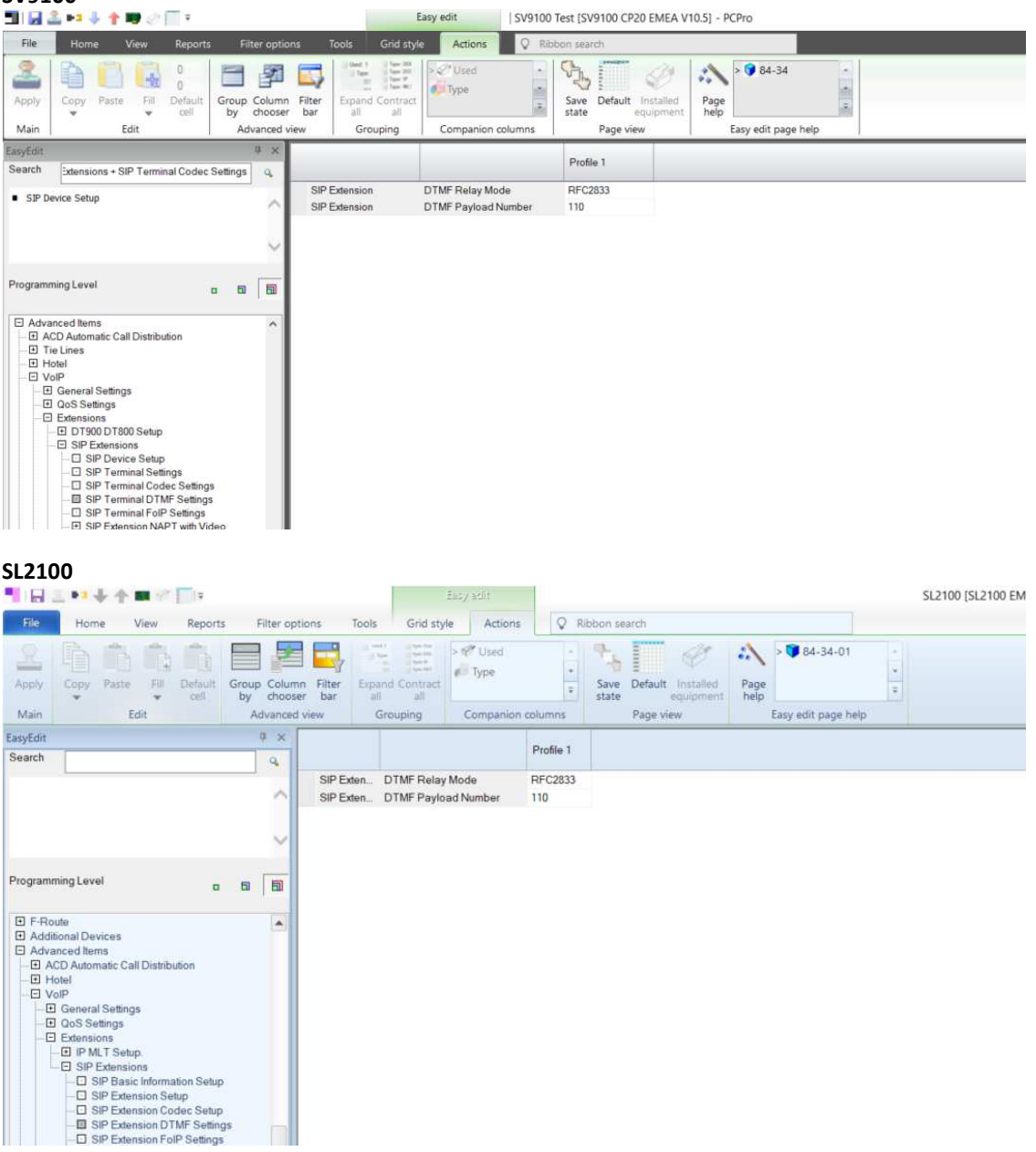

### **2N Verso SIP Video Door Phone configuration for connection to SV9100/SL2100 Platforms**

#### **LAN Connection and Logon Information**

LAN Connection Setting You have to know the intercom configuration interface address to connect to the LAN successfully. Automatic IP address retrieval from the DHCP server is set by default in the 2N IP intercoms. Thus, if connected to a network in which a DHCP server configured to assign IP addresses to all new devices is available, the intercom will obtain an IP address from the DHCP server. The intercom IP address can be found in the DHCP server status (according to the MAC address given on the production plate), or will be communicated to you by the intercom voice function; refer to the Installation Manual of your intercom model. If there is no DHCP server in your LAN, use the intercom buttons to set the static IP address mode, refer to the Installation Manual of your intercom model. Your intercom address will then be **192.168.1.100**. Use it for the first login and then change it if necessary.

Now enter the intercom IP address into your favourite browser. We recommend you to use the latest Chrome, Firefox or Internet Explorer 9+ versions 2N IP intercom is not fully compatible with earlier browser versions.

**Default User name is admin and password** 2n (i.e. default reset password) for your first login to the configuration interface. The intercom requires a password change upon the first login. Strong passwords are only accepted - eight characters at least including one capital letter, one small letter and one digit.

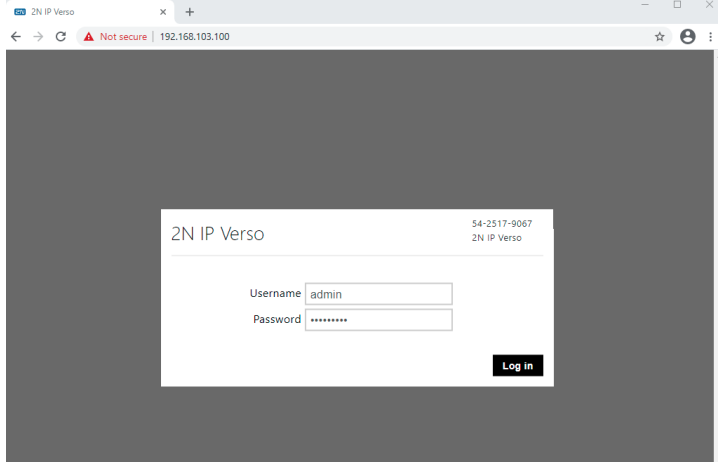

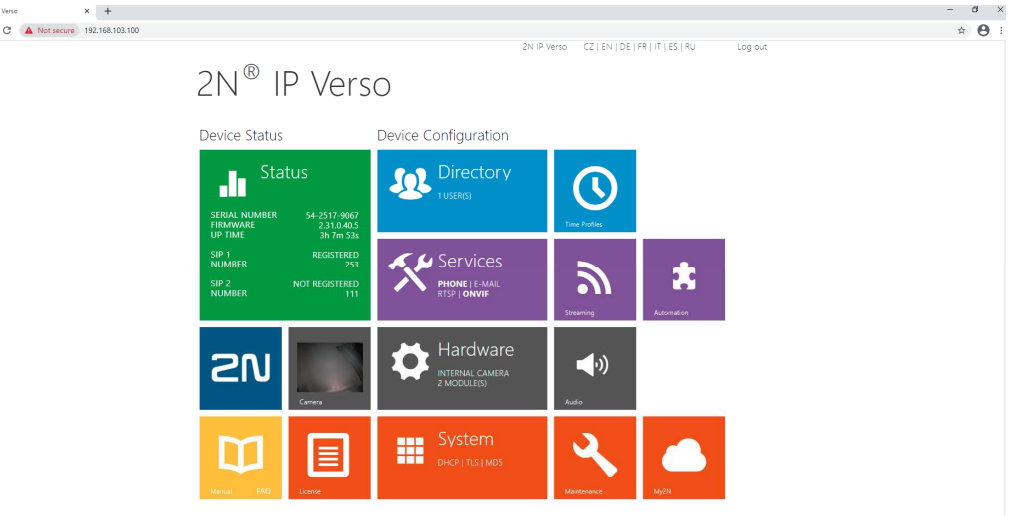

#### **Once you have logged in successfully, you should now be at the Home Screen**

**From the Home Page you need to configure as follows for the 2N Verso SIP Video Door phone to register to the SV9100/SL2100 Platforms.** 

To Set the Network settings for the device you need to click on the System button from the Home Screen.

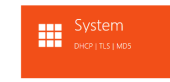

Enter the new IP Address, Network Address and Default Gateway for the new device that must be in the range of the SV9100/SL2100 PBX.

Disable DHCP if not required. Then Click Save to confirm changes.

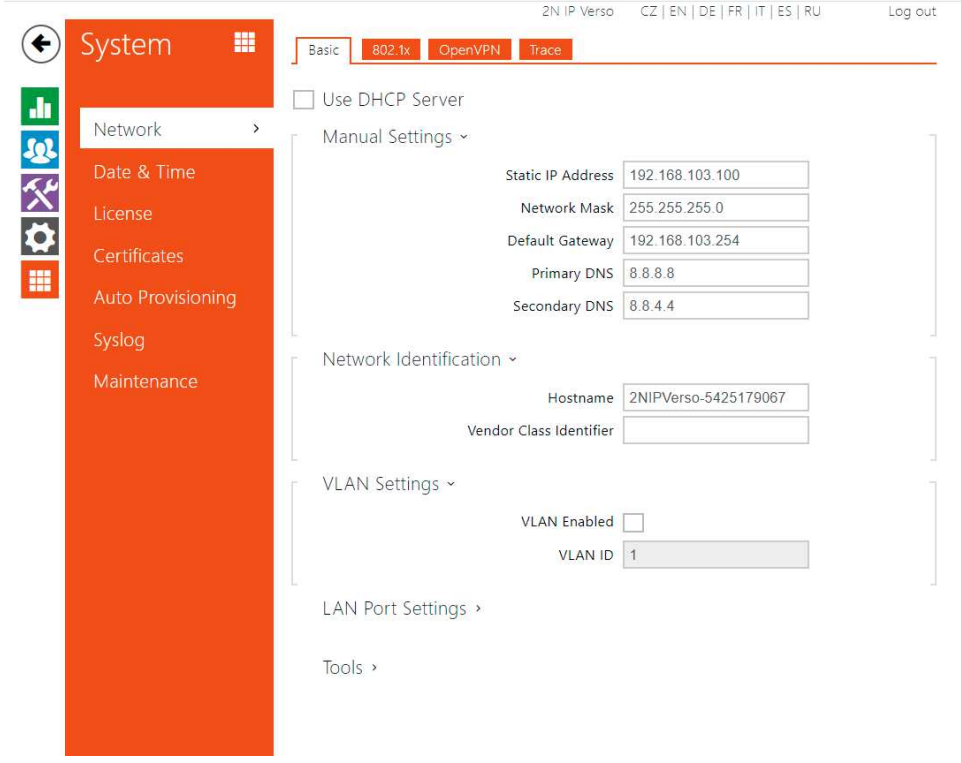

 $\begin{array}{c}\n\text{so } 2N \mathbb{P} \\
\leftarrow & \rightarrow\n\end{array}$ 

**Click on the Services button from the Home Screen to enter the credentials to register to the SV9100/SL2100 Platform.** 

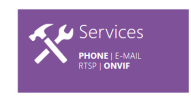

#### **For SIP 1 enter the extension log in details required.**

#### **Intercom Identity:**

- Display Name
- Phone Number (ID) This is the extension number assigned
- Domain This is the registration IP Address of the SV9100/SL2100 (10-12-09)

#### **Authentication:**

- Use Authentication Set to enable (10-33-02)
- Authentication ID Enter the extension number assigned
- Password Enter the 8 digit password as set in 15-05-16

#### **SIP Proxy:**

- Proxy Address IP Address of the SV9100/SL2100 (10-12-09)
- Proxy Port Enter as 5070 (84-20-01)

#### **SIP Registrar:**

- Registration Enabled Tick
- Registration Address IP Address of the SV9100/SL2100 (10-12-09)
- Registration Port Enter as 5070 (84-20-01)

Click **Save** when finished.

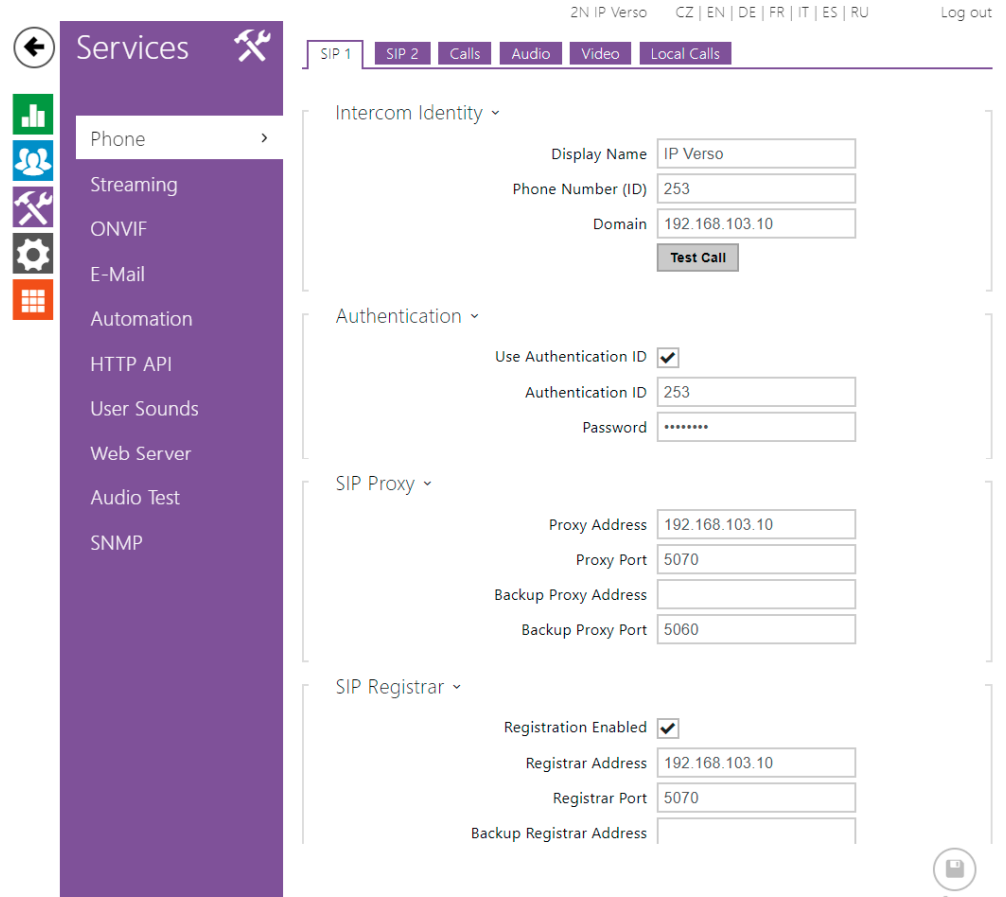

2N IP Verso CZ | EN | DE | FR | IT | ES | RU Log out Services 氽 ∈ SIP 1 SIP 2 Calls Audio Video Local Calls 山处父女 General Settings x Phone  $\rightarrow$ Call Time Limit 120  $\vert$  [s] Streaming Incoming Calls ~ ONVIF Call Answering Mode (SIP1) Always Busy  $\overline{\phantom{0}}$ E-Mail Call Answering Mode (SIP2) Always Busy  $\overline{\phantom{0}}$ Ħ Automation Local Call Receiving Mode Always Busy  $\overline{\phantom{0}}$ Pick up in  $\boxed{0}$  $[s]$ HTTP API Outgoing Calls ~ Web Server Ring Time Limit 32 Dial Cycles Limit  $\sqrt{3}$ SNMP Advanced Settings >

**In the Call page** set the Maximum Call Time Limit required. Default value is 120s.

**In the Audio Page** you need to set the supported Codec priorities. Tests performed using G.722 as priority 1 and PCMA (G.711) as Priority 2.

G.722 is the default Codec used with the GT890 while G.711 will be negotiated by the SV9100/SL2100 by default for calls to other devices.

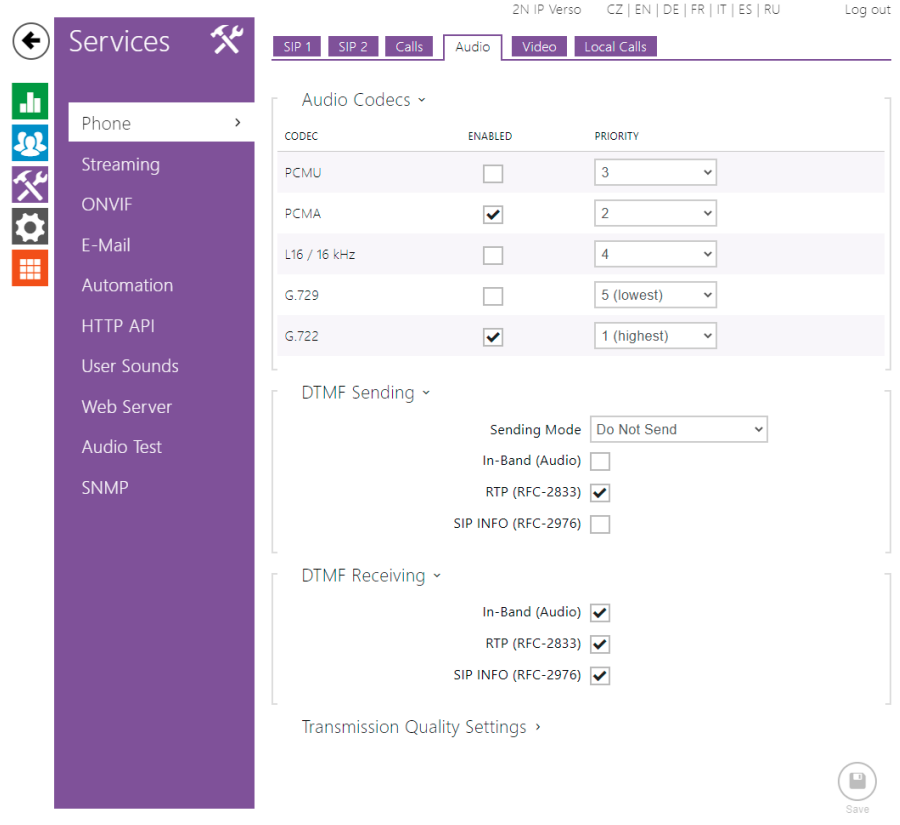

**In the Video Page** you will find the Video Codecs supported.

Video is only supported with calls to the GT890 Terminal using the ST500 Application. Supported video Codec is H.264 (Default Setting).

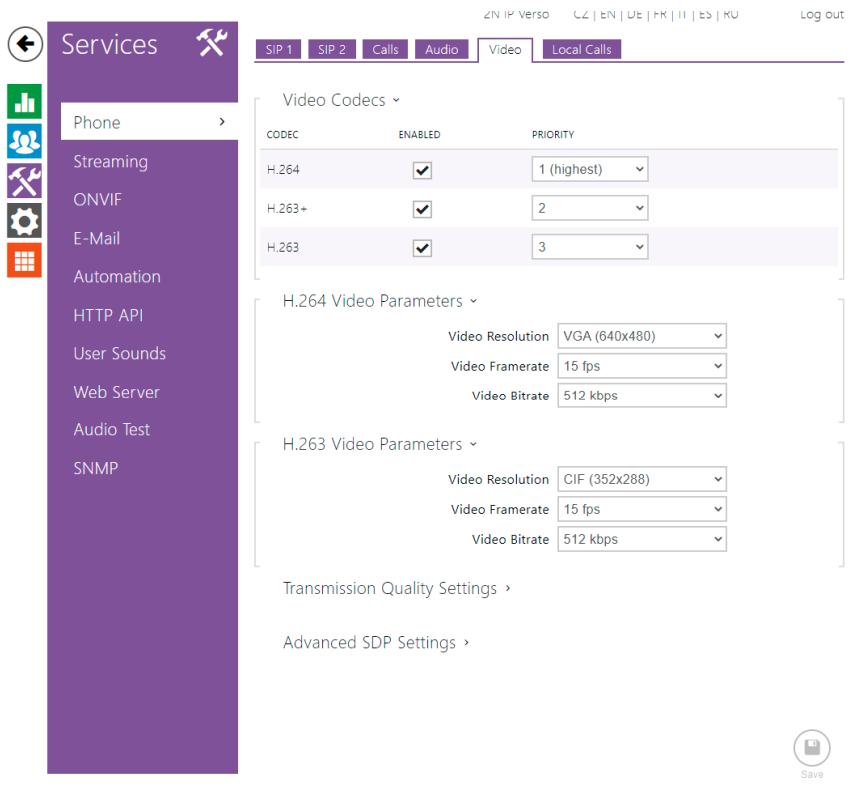

Return the **Home Screen** after saving settings and select the **Directory Button** 

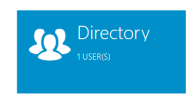

Within **Users** you need to create a New User, give this user a name. For this example the User is called NEC.

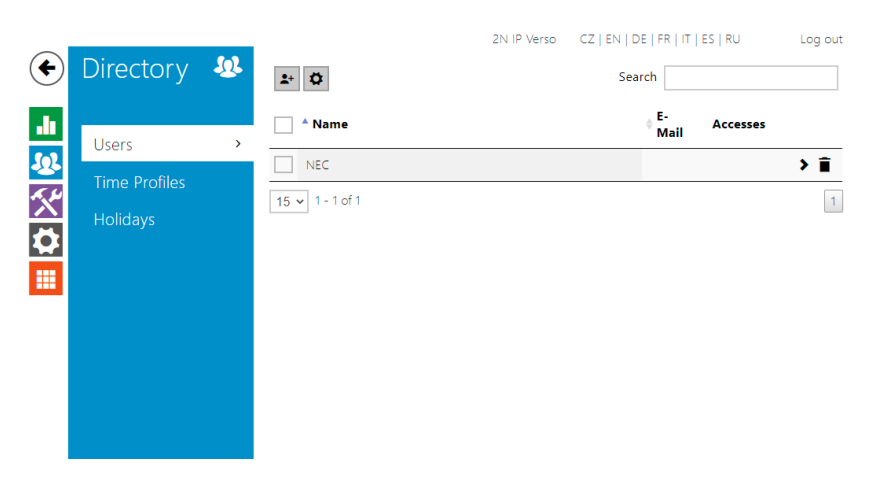

Click on the new user NEC and then you will be in the programming area below.

**In User Basic Information**, enter the name that appears on the 2N Device when the Door Entry Button is activated. This is also used in the Directory if multiple entry Buttons supplied.

**In User Phone Numbers**, enter the destination number to be called when the Door Entry Button is pressed. This can be any internal Directory number that can be dialled on the SV9100/SL2100 as an Extension, Virtual Extension.

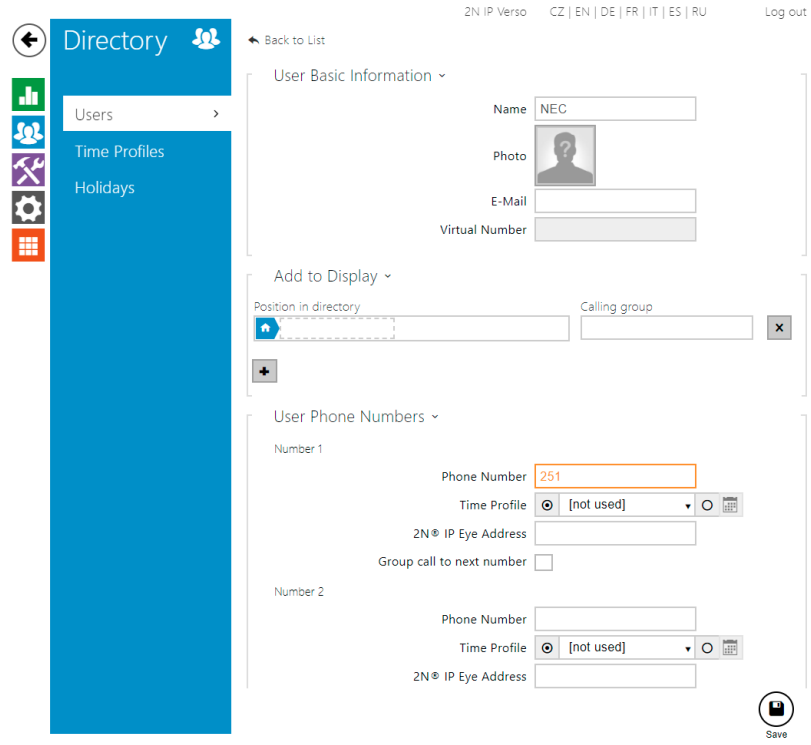

Click Save when ready and return to the Home Page

Finally we need to select the **Hardware Button** from the Home Screen

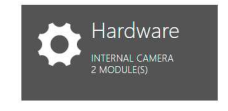

In the **Switches area**, Tick Switch Enabled and then enter the Activation Code required to open the door. Set Accessibility to DTMF Only. The Code set in this example is 00 so to open the Relay the extension that answered the call would enter 00\*

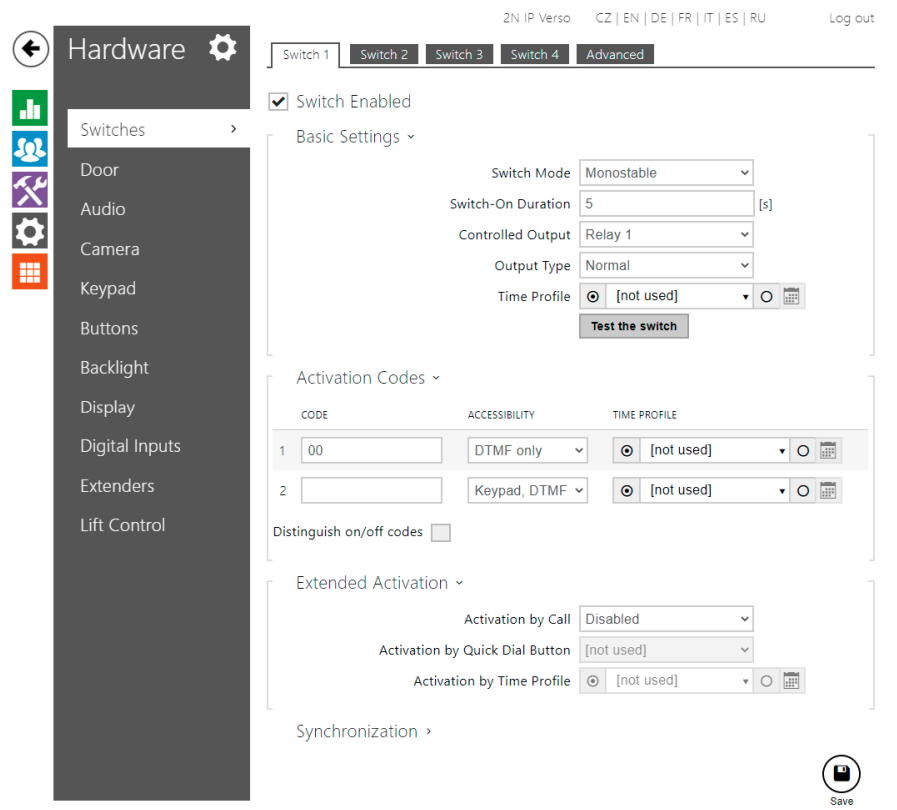

Click Save and return back to the Home Page. Then check if the device is registered as per the example for SIP 1 Number below. If it is then you are ready to make a test call.

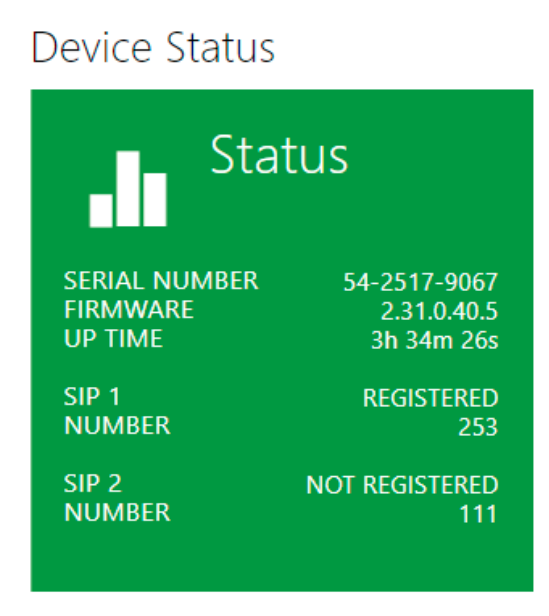

#### **Known Limitations/Comments**

- Video mode is only supported with peer-to-peer enabled.
- Video support with GT890 ST500 Application Only.
- Device is not capable of receiving incoming calls.
- Configuration notes provided are to set up a single 2N Verso SIP Door Entry Unit to the SV9100/SL2100 Platforms only.
- For further configuration information on the 2N Verso SIP Door Entry Unit then please view the installation Guide.

#### **Compatibility Overview**

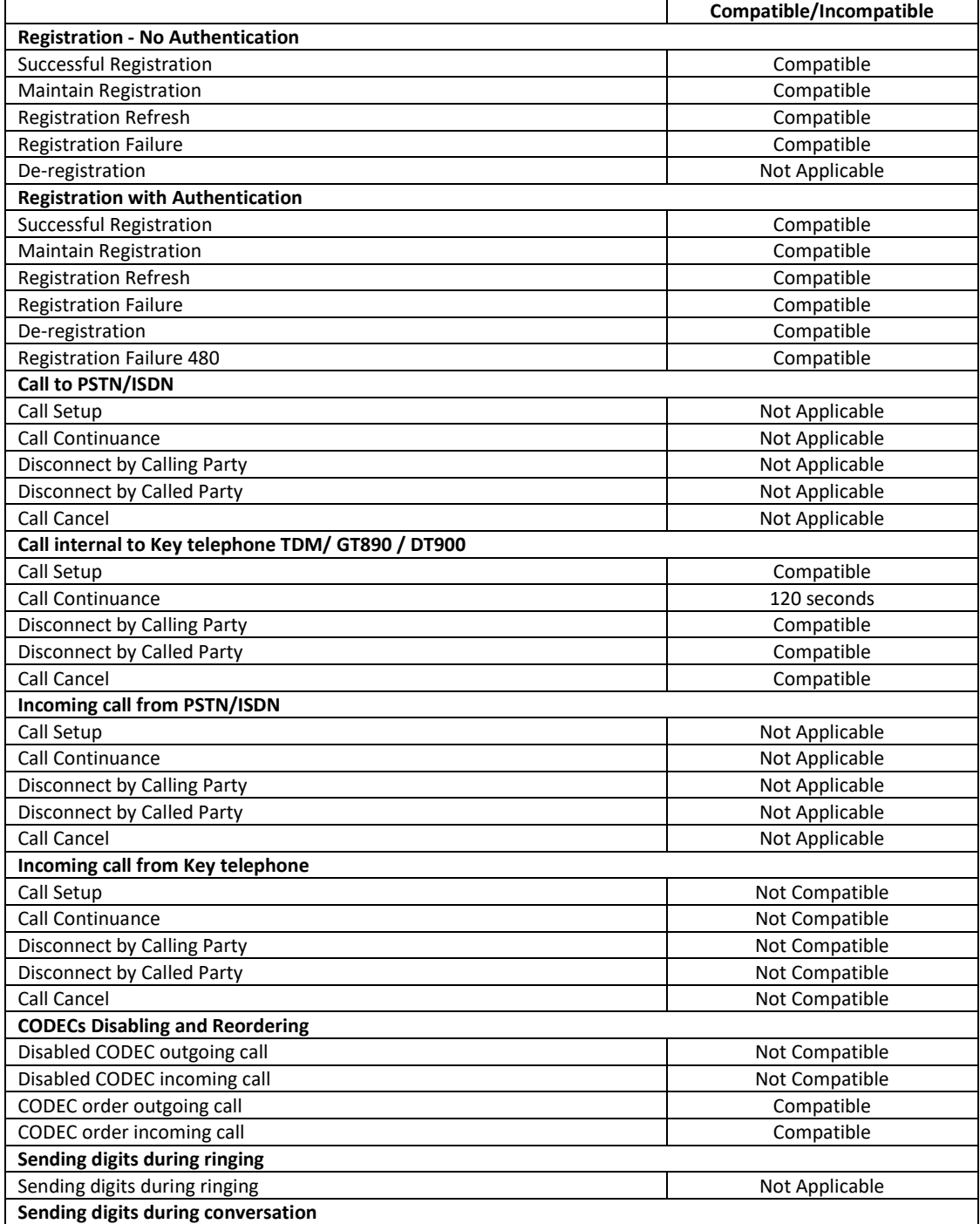

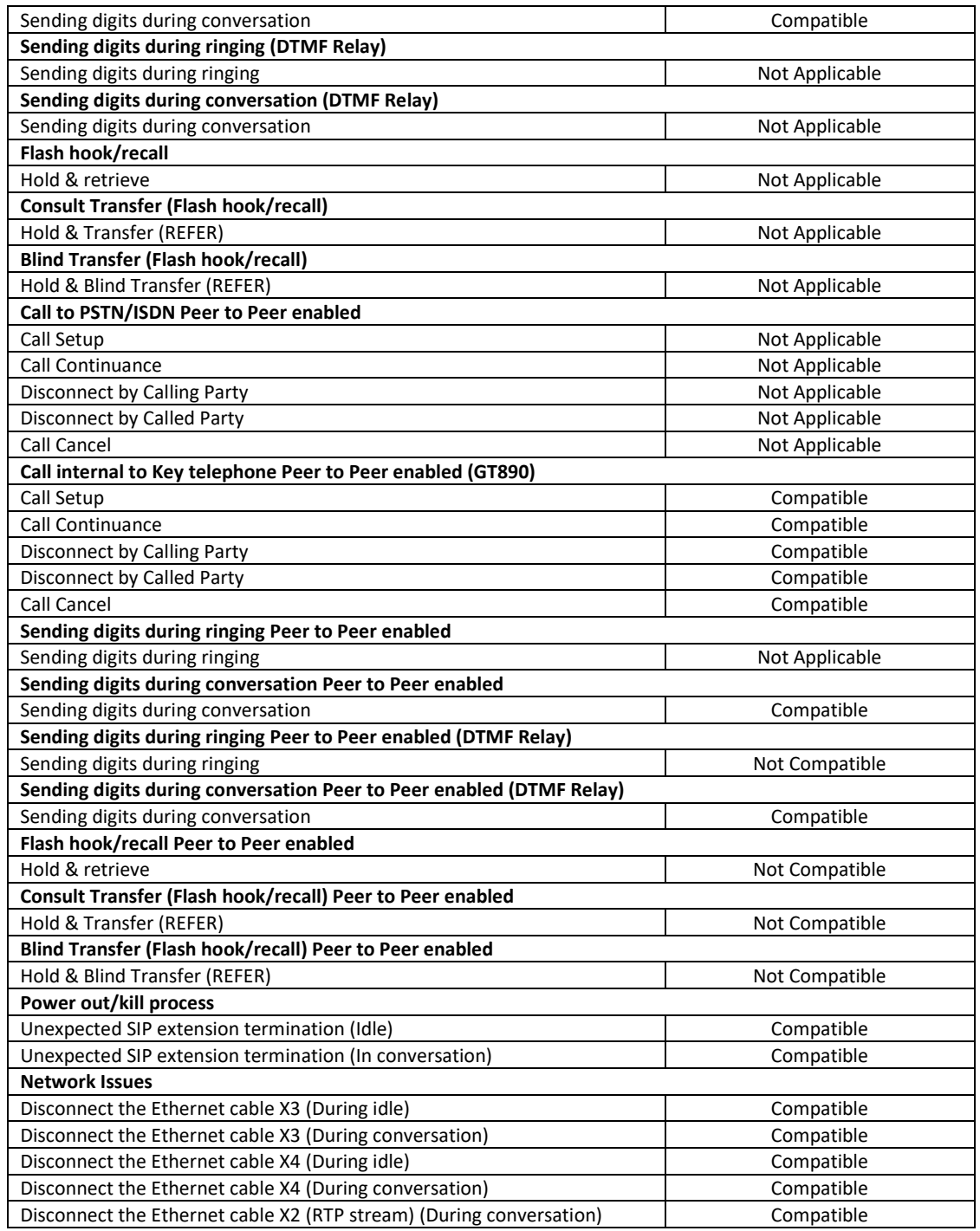

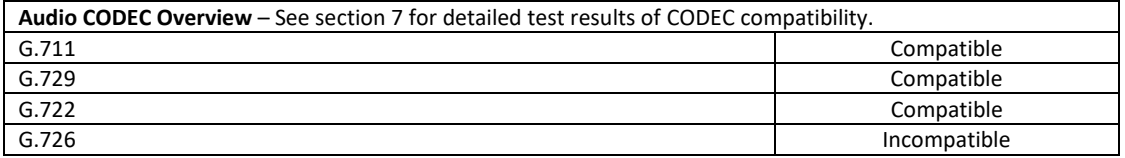

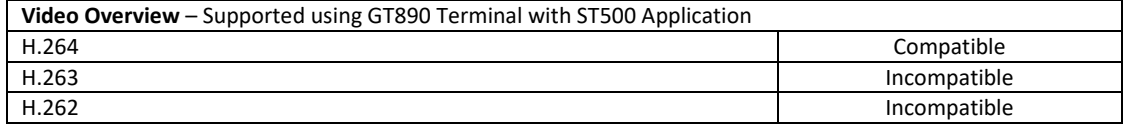

#### **Further Support**

Actual product support must be obtained from the supplier or manufacturer of the third party device.

#### **Document History**

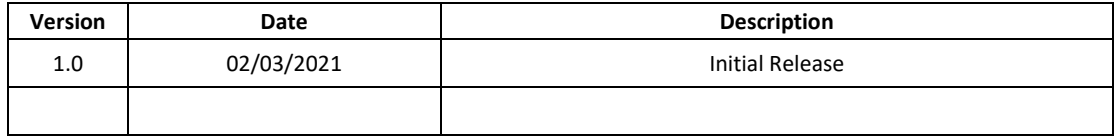

TO THE EXTENT NOT PROHIBITED BY LAW, IN NO EVENT SHALL NEC ENTERPRISE SOLUTIONS BE LIABLE FOR PERSONAL INJURY OR ANY INCIDENTAL, SPECIAL, DIRECT, INDIRECT OR CONSEQUENTIAL DAMAGES WHATSOEVER, INCLUDING WITHOUT LIMITATION, DAMAGES FOR LOSS OF PROFITS, LOSS OF DATA, BUSINESS INTERRUPTION OR ANY OTHER COMMERCIAL DAMAGES OR LOSSES ARISING OUT OF OR RELATED TO YOUR USE OF SIP COMPATIBILTY REPORTS, HOWEVER CAUSED REGARDLESS OF THE THEORY OF LIABILITY (CONTRACT, TORT OR OTHERWISE) AND EVEN IF NEC ENTERPRISE SOLUTIONS HAS BEEN ADVISED OF THE POSSIBILITY OF SUCH DAMAGES, DUE TO THE POSSIBILTY OF PROVIDERS MAKING SYSTEM CHANGES WHICH PROCEED THE COMPATIBILITY TESTING DETAILED IN THIS REPORT. IN NO EVENT SHALL NEC ENTERPRISE SOLUTIONS TOTAL LIABILITY TO YOU FOR ALL DAMAGES (OTHER THAN AS MAY BE REQUIRED BY APPLICABLE LAW IN CASES INVOLVING PERSONAL INJURY) EXCEED THE AMOUNT OF SEVENTY FIVE POUNDS (£75). THE FOREGOING LIMITATIONS WILL APPLY EVEN IF THE ABOVE STATED REMEDY FAILS OF ITS ESSENTIAL PURPOSE.